# Expédition en ligne de Purolator Freight<sup>MD</sup>

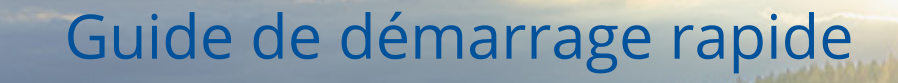

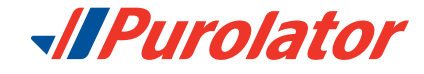

Anderson Company of the American

# Il est maintenant encore plus facile d'expédier du fret LTL

Merci d'avoir fait de Purolator votre partenaire de transport.

Chez Purolator, nous investissons continuellement pour améliorer nos capacités numériques et élargir notre gamme de services afin de mieux répondre aux besoins en évolution de clients comme vous.

Expédier du fret LTL n'a jamais été si facile. L'expédition en ligne permet d'éliminer les processus manuels, ce qui vous fera gagner du temps, réduira le nombre d'erreurs et simplifiera vos activités de transport de fret.

### **Grâce au service d'expédition en ligne, vous pouvez :**

- • Obtenir des devis et les dates de livraison
- • Planifier les demandes de cueillette en ligne
- • Remplir et imprimer les connaissements électroniques
- • Imprimer des étiquettes et des codes à barres pour les envois
- • Suivre vos envois

Pour obtenir plus de renseignements sur nos services de transport de fret LTL, veuillez visiter le site **[purolator.com](http://www.purolator.com)**.

[Ouvrir une session dans](#page-2-0)  [Purolator Freight Online](#page-2-0)

[Suivre un envoi](#page-3-0)

[Outils d'expédition](#page-9-0)

[Mon compte](#page-19-0)

[Rapports](#page-23-0)

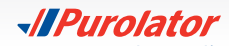

# <span id="page-2-0"></span>Ouvrir une session dans Purolator Freight Online

Vous pouvez accéder à la page des services de transport de fret à partir de la page des Services d'expédition.

Une fois la session ouverte, vous pourrez voir le tableau de bord de votre compte, où vous pouvez faire le suivi de vos envois récents, planifier des cueillettes en temps réel et accéder au profil de votre compte en un seul clic. Utilisez les liens rapides sur le côté gauche pour accéder aux fonctions courantes, comme Créer un envoi et Planifier une cueillette.

# **Commencez dès maintenant!**

**1.** Cliquez sur le bouton **Quvrir une session** 

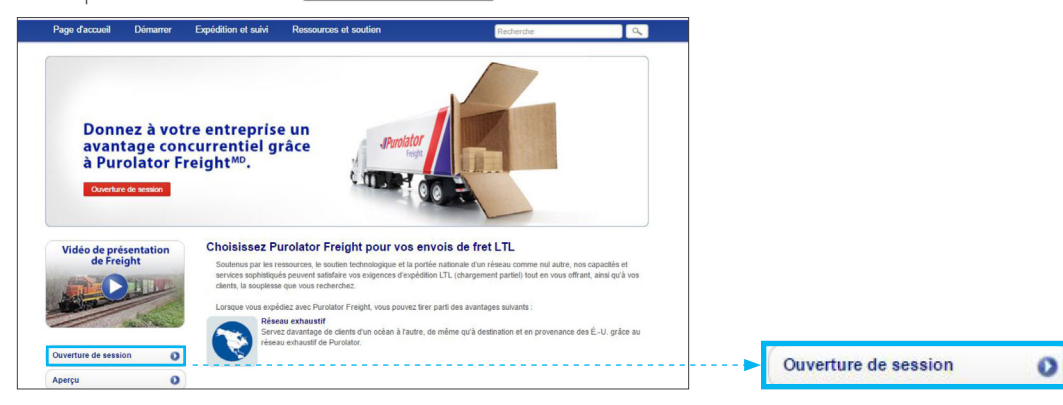

**2.** Saisissez votre nom d'utilisateur et votre mot de passe.

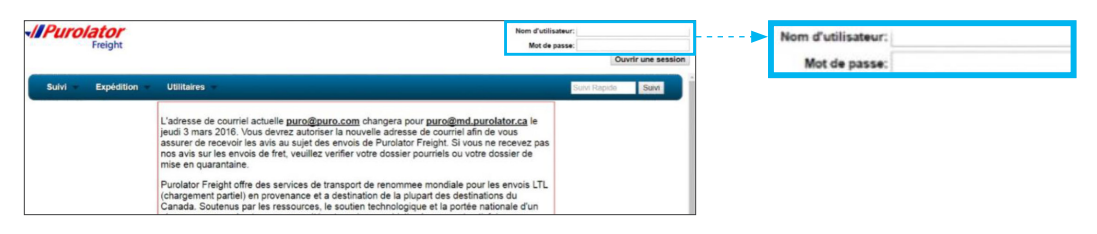

**REMARQUE:** S'il s'agit de votre premier envoi de fret en ligne et que vous avez déjà un compte de Purolator Freight, communiquez avec notre Service d'assistance technique au 1 800 459-5599 pour établir votre profil et obtenir votre nom d'utilisateur et votre mot de passe.

#### **> Ouvrir une session dans Purolator Freight Online**

- [Suivre un envoi](#page-3-0)
- [Outils d'expédition](#page-9-0)
- [Mon compte](#page-19-0)
- [Rapports](#page-23-0)
- [Utilitaires](#page-26-0)

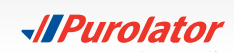

# <span id="page-3-0"></span>Suivre un envoi

En utilisant le menu déroulant **Suivi**, vous pouvez faire le suivi de vos envois avec les options **Suivi rapide**, **Recherche de date**, **Numéro FE**, **Numéro de connaissement/NIC** (connaissement ou numéro d'identification de colis) et **Numéro de référence du client**.

# **Suivi rapide**

Vous pouvez faire le suivi d'un envoi à l'aide de la fonction Suivi rapide.

**1.** Saisissez le numéro de suivi ou de référence dans l'un des champs Suivi rapide.

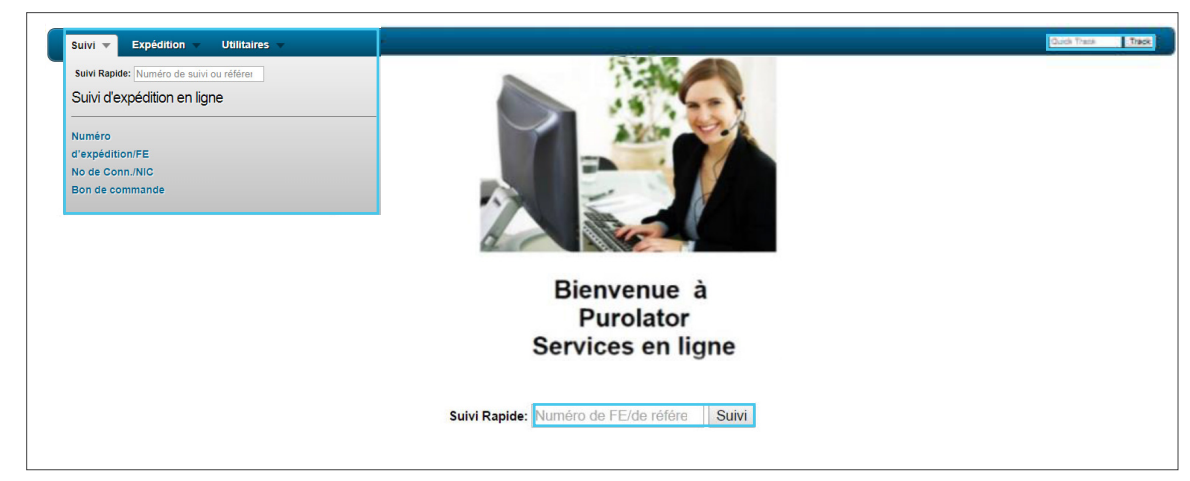

**2.** Cliquez ensuite sur le bouton suivi ou appuyez sur la touche Entrée.

**REMARQUE:** À la page des détails du connaissement, vous pouvez créer une **demande de cueillette**,

**réimprimer le connaissement** ou **contacter Purolator** à l'aide des boutons se trouvant sous la barre de menus.

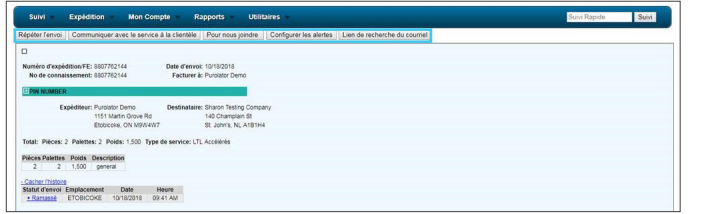

**CONSEIL:** Pour les envois à expédier régulièrement au même destinataire, vous pouvez gagner du temps en créant un nouvel envoi à l'aide des renseignements fournis précédemment.

Ouvrir une session dan[s](#page-2-0)  Purolator Freight Online

**> Suivre un envoi**

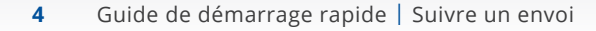

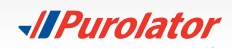

## <span id="page-4-0"></span>**Suivi rapide**

**1.** Sélectionnez Suivi rapide dans le menu déroulant Suivi.

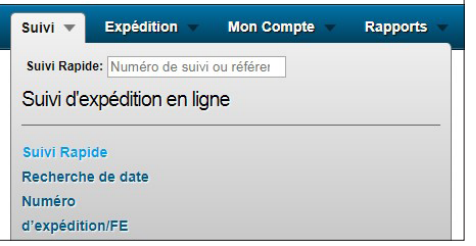

**2.** Tous les envois et les devis associés à votre compte pour la semaine en cours s'afficheront à la page Suivi rapide.

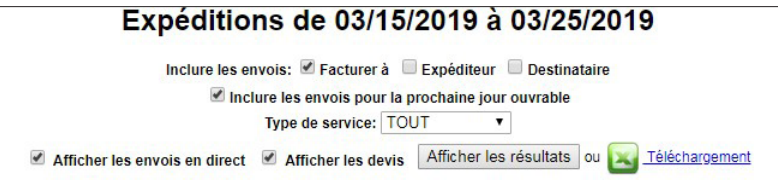

**3.** Cliquez sur Afficher les résultats pour voir tous les envois.

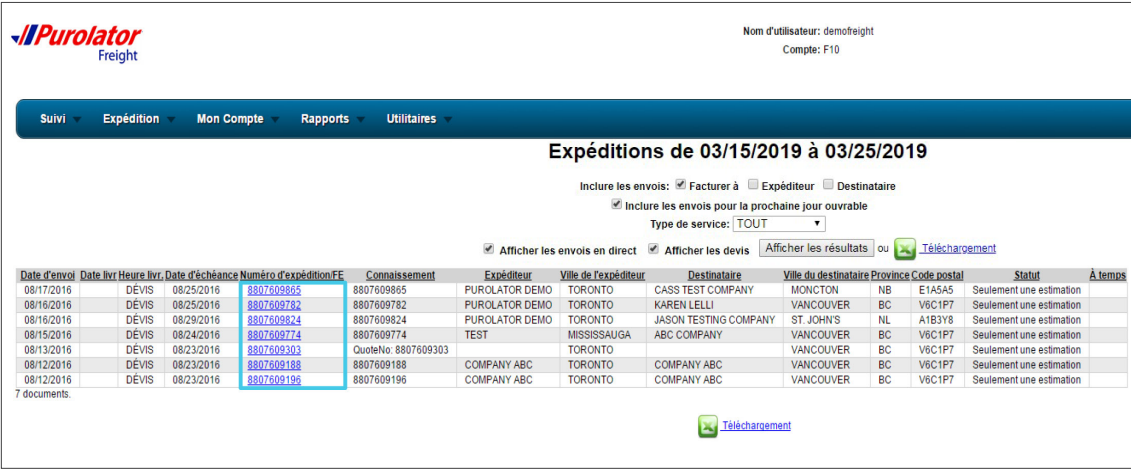

4. Cliquez sur le bouton **de Treiéchargement** pour télécharger les résultats en format .XLS (Excel).

Ouvrir une session dan[s](#page-2-0)  Purolator Freight Online

#### **[> Suivre un envoi](#page-3-0)**

**Suivi rapide**

[Recherche de date](#page-5-0) [Numéro FE](#page-6-0) [Numéro de connaissement/NIC](#page-7-0) [Numéro de référence du client](#page-8-0)

[Outils d'expédition](#page-9-0)

[Mon compte](#page-19-0)

[Rapports](#page-23-0)

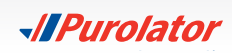

# <span id="page-5-0"></span>**Recherche de date**

**1.** Sélectionnez Recherche de date dans le menu déroulant Suivi.

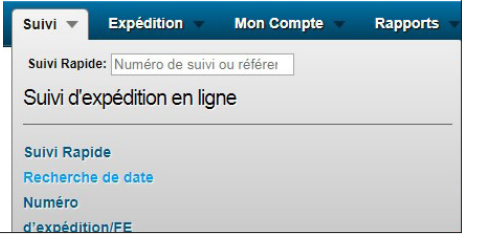

**2.** Sélectionnez une plage de dates dans le menu déroulant Recherche de date ou saisissez les dates de votre choix. Sélectionnez tous les types d'envois et de données que vous désirez inclure dans les résultats. La semaine actuelle constitue la plage de dates par défaut.

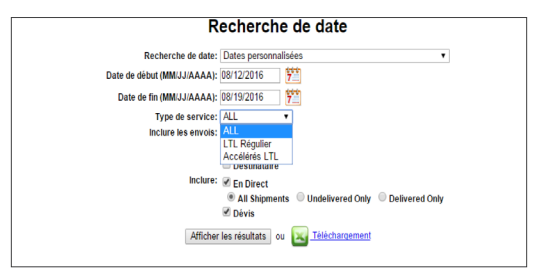

3. Cliquez sur le bouton *Mificher les résultats* pour voir les résultats ou cliquez sur **Reféchargement** pour télécharger les résultats en format .XLS (Excel). Cliquez sur le numéro FE pour obtenir tous les détails sur l'envoi.

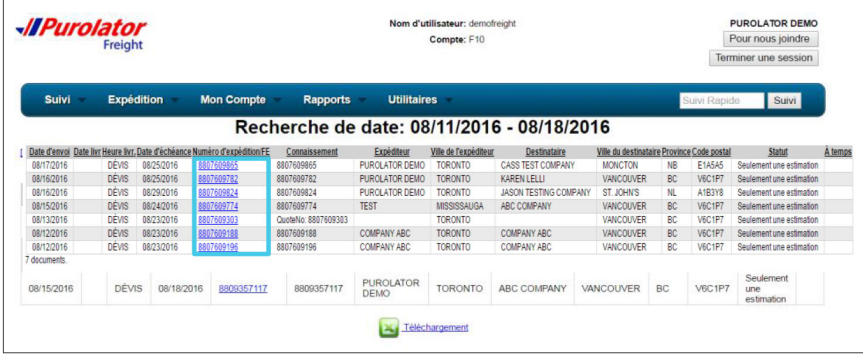

Ouvrir une session dan[s](#page-2-0)  Purolator Freight Online

**[> Suivre un envoi](#page-3-0)**

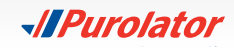

## <span id="page-6-0"></span>**Numéro FE**

**1.** Sélectionnez Numéro d'expédition/FE dans le menu déroulant Suivi.

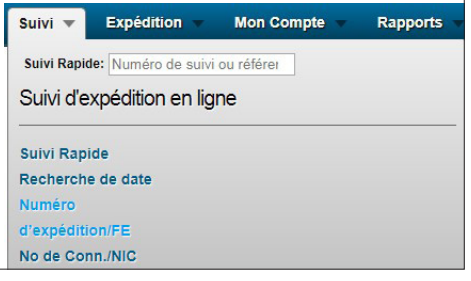

**2.** Saisissez une liste de numéros FE dans le champ en les séparant par des virgules (,).

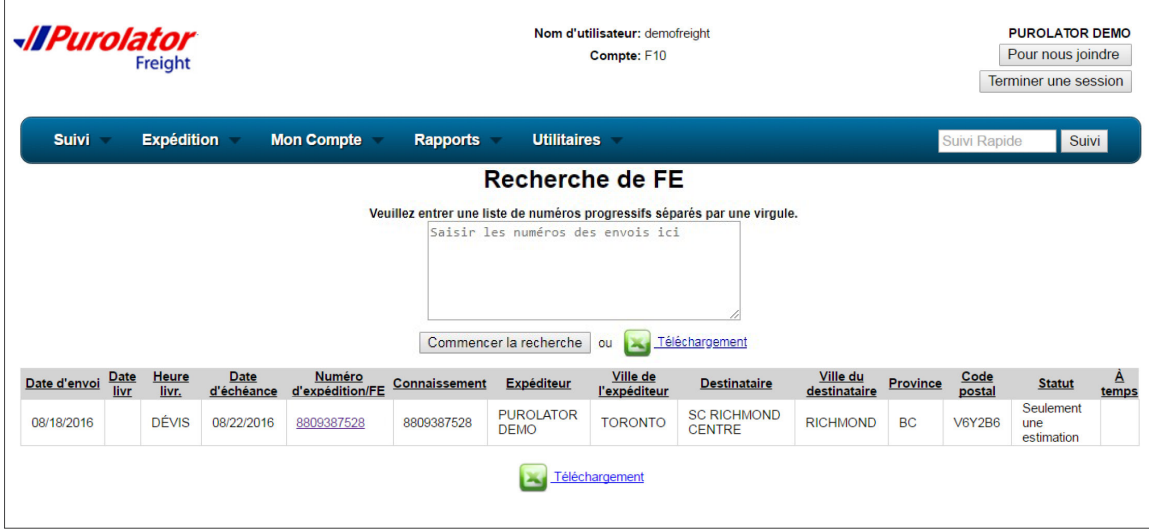

- 3. Cliquez sur le bouton commencer la recherche pour voir les résultats ou cliquez sur **Refechargement** pour télécharger les résultats en format .XLS (Excel).
- 4. Cliquez sur le numéro FE pour obtenir tous les détails sur l'envoi.

Ouvrir une session dan[s](#page-2-0)  Purolator Freight Online

#### **[> Suivre un envoi](#page-3-0)**

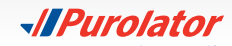

# <span id="page-7-0"></span>**Numéro de connaissement/NIC**

**1.** Sélectionnez N° de conn./NIC dans le menu déroulant Suivi.

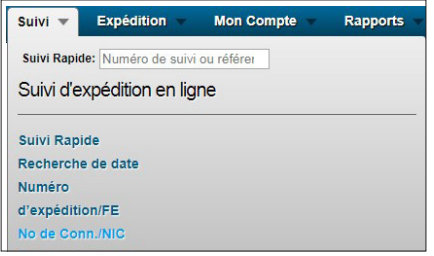

**2.** Saisissez une liste de numéros de connaissement dans le champ en les séparant par des virgules (,).

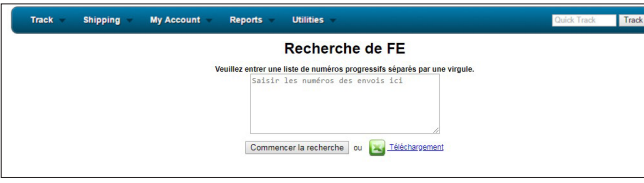

3. Cliquez sur le bouton commencer la recherche pour voir les résultats ou cliquez sur **Reléchargement** pour télécharger les résultats en format .XLS (Excel).

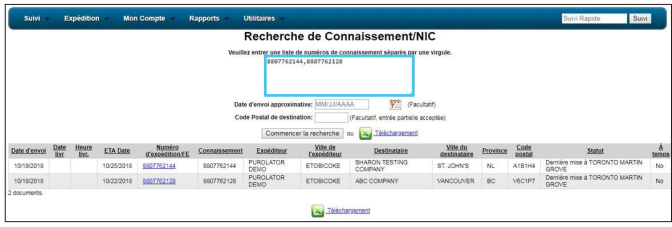

**4.** Cliquez sur le numéro du connaissement pour obtenir tous les détails sur l'envoi.

**REMARQUE:** À la page des détails du connaissement, vous pouvez créer une **demande de cueillette**,

**réimprimer le connaissement** ou **contacter Purolator** à l'aide des boutons se trouvant

sous la barre de menus.

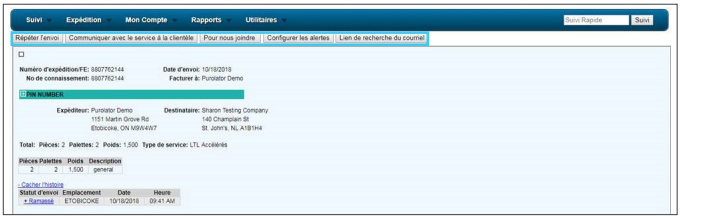

**CONSEIL:** Pour les envois à expédier régulièrement au même destinataire, vous pouvez gagner du temps en créant un nouvel envoi à l'aide des renseignements fournis précédemment.

Ouvrir une session dan[s](#page-2-0)  Purolator Freight Online

### **[> Suivre un envoi](#page-3-0)**

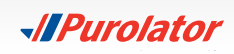

# <span id="page-8-0"></span>**Numéro de référence du client**

**1.** Sélectionnez Numéro de référence du client dans le menu déroulant Suivi.

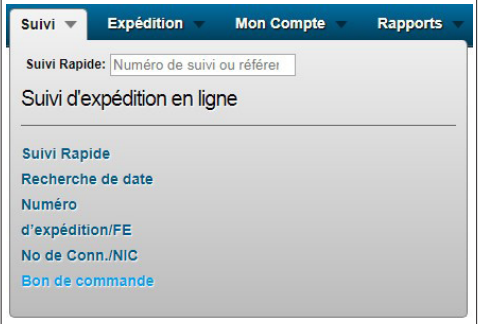

**2.** Saisissez le numéro de référence du client dans le champ.

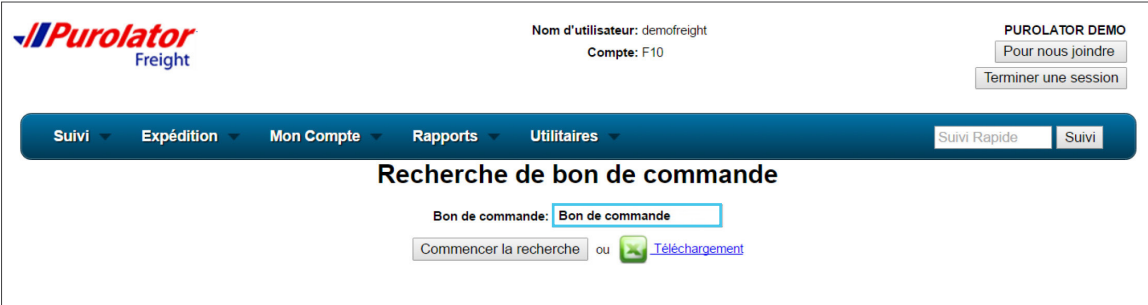

- 3. Cliquez sur le bouton commencer la recherche pour voir les résultats ou cliquez sur **Refechargement** pour télécharger les résultats en format .XLS (Excel).
- 4. Cliquez sur le numéro FE pour obtenir tous les détails sur l'envoi.

Ouvrir une session dan[s](#page-2-0)  Purolator Freight Online

#### **[> Suivre un envoi](#page-3-0)**

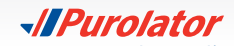

# <span id="page-9-0"></span>Outils d'expédition

À l'aide du menu déroulant **Expédition**, vous pouvez créer/vérifier des **Devis**, des **Alertes liées à l'envoi**, le **Temps de transit**, des **Demandes de cueillette** ou des **Demandes de connaissement**

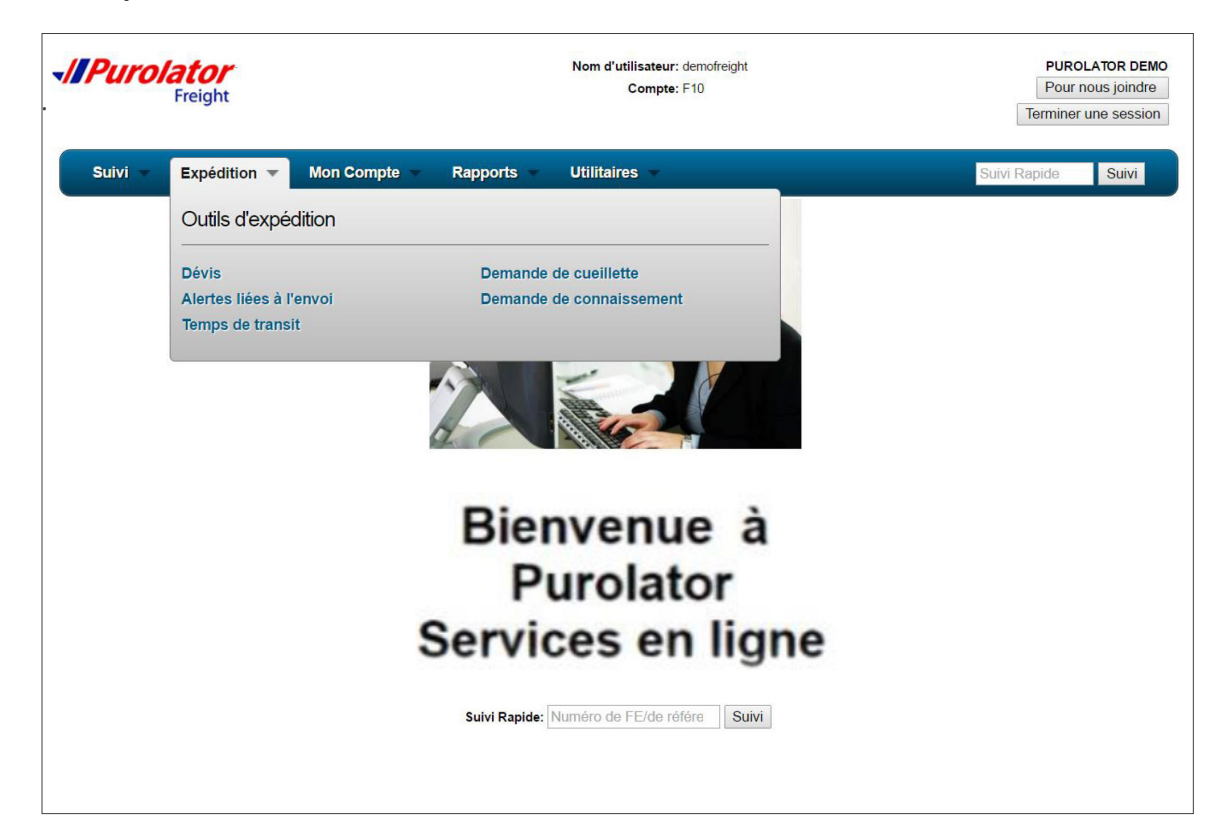

Ouvrir une session dan[s](#page-2-0)  Purolator Freight Online [Suivre un envoi](#page-3-0) **> Outils d'expédition**  [Devis](#page-10-0)

[Alertes liées à l'envoi](#page-11-0) [Temps de transit](#page-12-0) [Demande de cueillette](#page-13-0) [Demande de connaissement](#page-17-0) [Mon compte](#page-19-0)

[Rapports](#page-23-0)

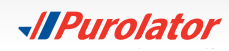

# <span id="page-10-0"></span>**Devis**

**1.** Sélectionnez Devis dans le menu déroulant Expédition.

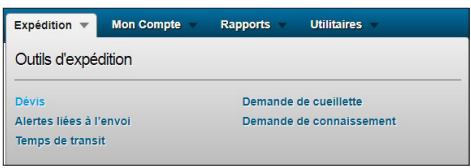

**2.** Saisissez toute l'information requise avant de vous rendre à la prochaine étape. Cliquez sur le bouton *\** Ajouter un article pour ajouter des éléments. Cliquez sur le bouton Precherche code postal pour utiliser l'option de recherche par code postal ou par ville.

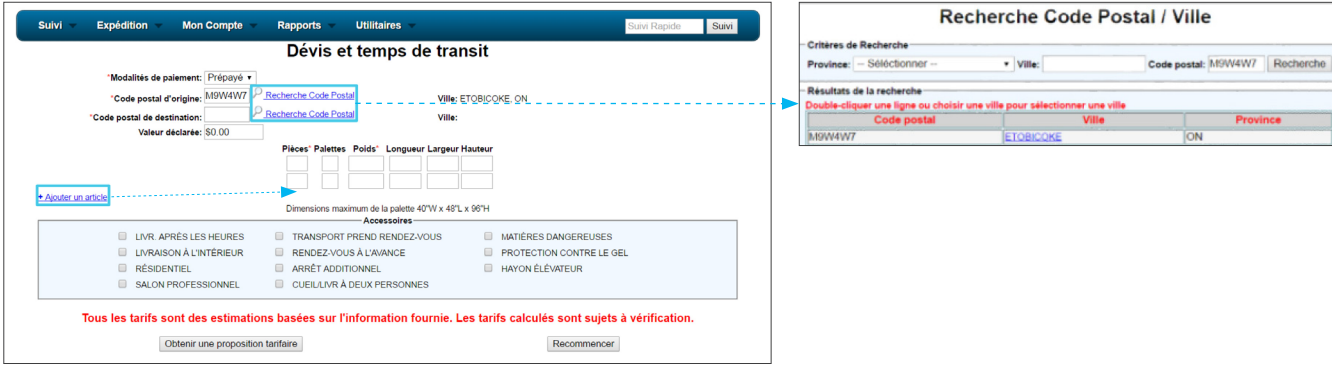

- **3.** Sélectionnez tous les services spéciaux applicables dans la section Accessoires.
- 4. Cliquez sur le bouton obtenir une proposition tarifaire pour voir le devis et le temps de transit estimés. Cliquez sur le bouton Recommencer pour réinitialiser la page.

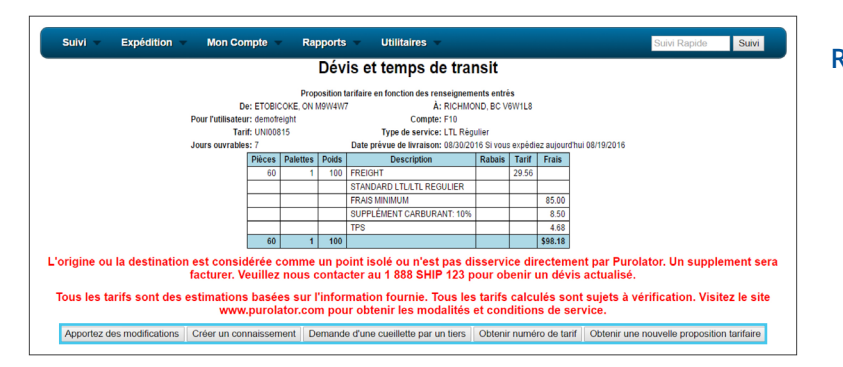

**REMARQUE:** À la page des résultats, vous pouvez **Apporter des modifications** au devis, **Créer un connaissement,** créer une **Demande de cueillette, Obtenir un numéro de devis** ou **Obtenir une nouvelle proposition tarifaire**.

Ouvrir une session dan[s](#page-2-0)  Purolator Freight Online

[Suivre un envoi](#page-3-0)

**[> Outils d'expédition](#page-9-0)** 

#### **Devis**

[Alertes liées à l'envoi](#page-11-0) [Temps de transit](#page-12-0) [Demande de cueillette](#page-13-0) Demande de connaissemen[t](#page-17-0)

[Mon compte](#page-19-0)

[Rapports](#page-23-0)

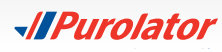

# <span id="page-11-0"></span>**Alertes liées à l'envoi**

Recevez des avis proactifs sur l'état de vos envois en suivant ces étapes simples

**1.** Sélectionnez Alertes liées à l'envoi dans le menu déroulant Expédition.

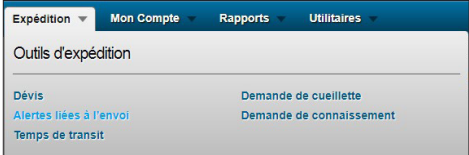

- **2.** Saisissez toute l'information requise avant de vous rendre à la prochaine étape et cliquez ensuite sur le bouton soumettre :
	- • Numéro FE
	- Adresse de courriel
	- Type d'alerte

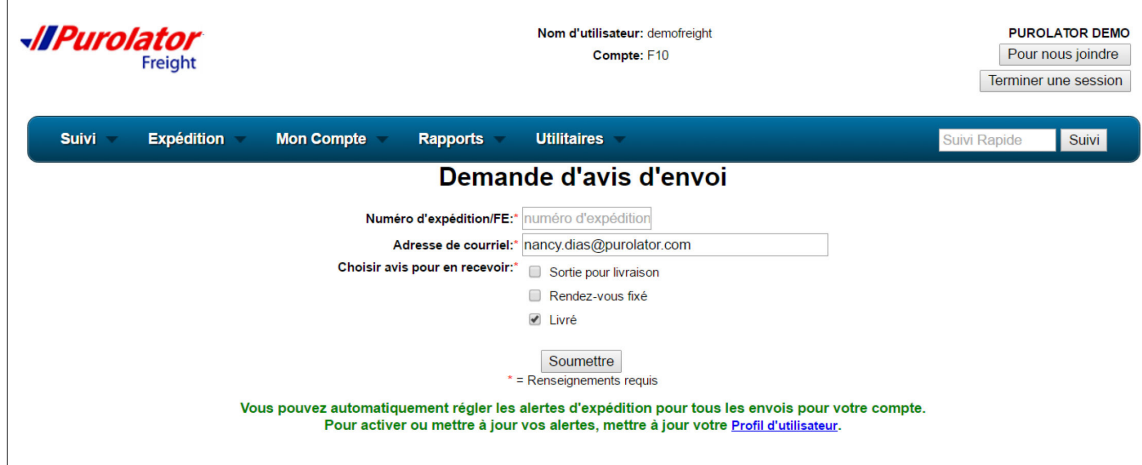

**CONSEIL :** Vous pouvez également mettre à jour votre profil pour recevoir automatiquement des alertes proactives sous Expédition.

Ouvrir une session dan[s](#page-2-0)  Purolator Freight Online

[Suivre un envoi](#page-3-0)

**[> Outils d'expédition](#page-9-0)** 

[Devis](#page-10-0)

**Alertes liées à l'envoi**

[Temps de transit](#page-12-0) [Demande de cueillette](#page-13-0)

Demande de connaissemen[t](#page-17-0)

[Mon compte](#page-19-0)

[Rapports](#page-23-0)

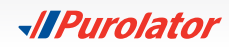

# <span id="page-12-0"></span>**Temps de transit**

**1.** Sélectionnez Temps de transit dans le menu déroulant Expédition.

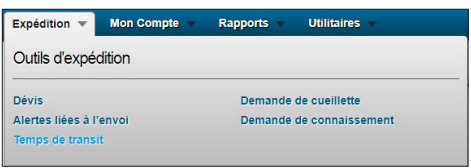

**2.** Saisissez le code postal d'origine, le code postal de destination et la date d'expédition. Cliquez sur le bouton  $P$  Recherche code postal pour utiliser l'option de recherche par code postal ou par ville.

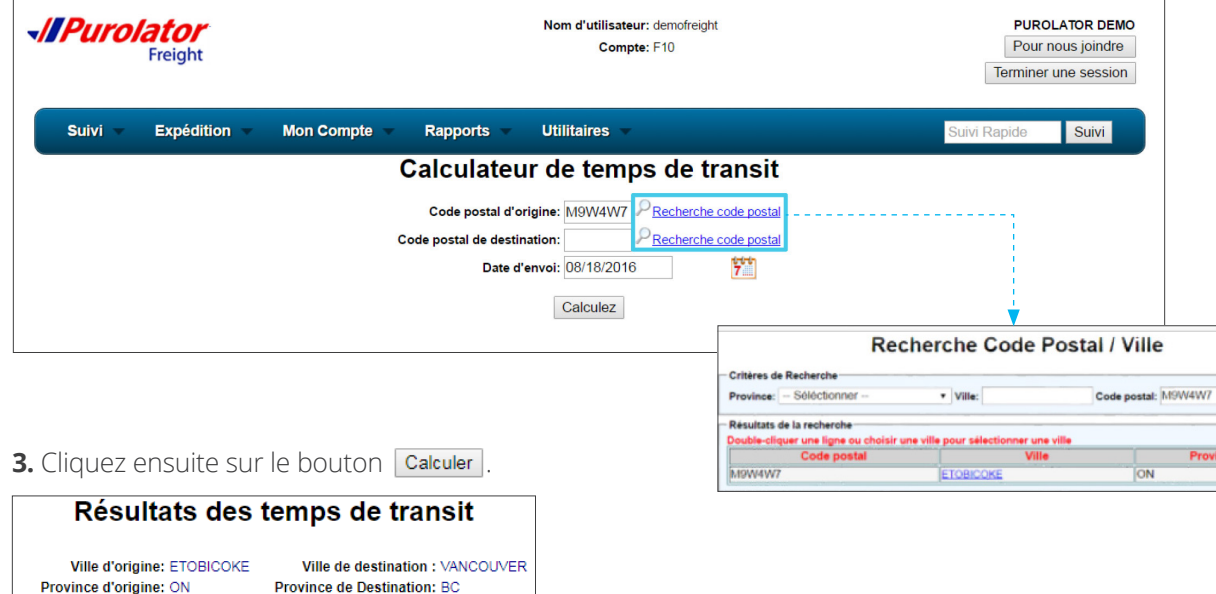

Ouvrir une session dan[s](#page-2-0)  Purolator Freight Online

[Suivre un envoi](#page-3-0)

Recherche

**[> Outils d'expédition](#page-9-0)** 

[Devis](#page-10-0) [Alertes liées à l'envoi](#page-11-0) **Temps de transit** [Demande de cueillette](#page-13-0) Demande de connaissemen[t](#page-17-0) [Mon compte](#page-19-0) [Rapports](#page-23-0) **[Utilitaires](#page-26-0)** 

**CONSEIL:** Le temps de transit sera plus précis si vous fournissez le code postal d'origine et de destination que si vous faites une recherche par ville. Deux temps de transit différents peuvent être associés à certaines villes ou municipalités.

Thu 11/29/2018

Code postal d'origine: M9W4W7 Code postal de destination: V6C1P7 Terminale d'origin: TOR Terminale de destination: VAN Date d'envoi: 11/26/2018 Type de service Jours de transit Date prévue de livraison LTL Régulier | 5 | Mon 12/03/2018  $-3$ 

LTL Accélérés

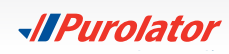

# <span id="page-13-0"></span>**Demande de cueillette**

**1.** Sélectionnez Demande de cueillette dans le menu déroulant Expédition.

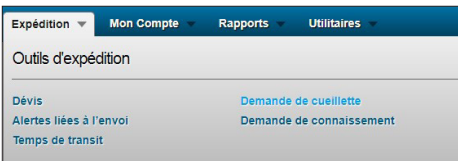

2. Sélectionnez le type de client que vous représentez et cliquez ensuite sur le bouton Soumettre.

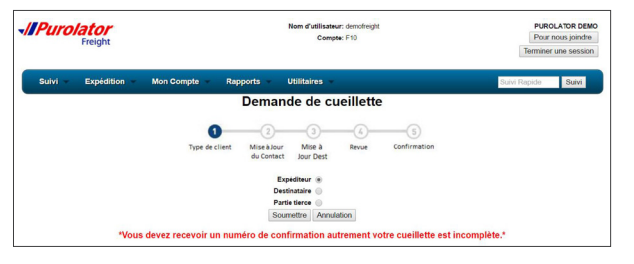

- **3.** Saisissez toute l'information requise avant de vous rendre aux prochaines étapes et cliquez ensuite sur le bouton Soumettre :
	- • Nom de la personne-ressource de l'expéditeur
	- Numéro de téléphone de l'expéditeur
	- • Adresse de courriel
	- • Date de cueillette
	- • Moment où l'envoi est prêt à partir
	- • Heure de fermeture

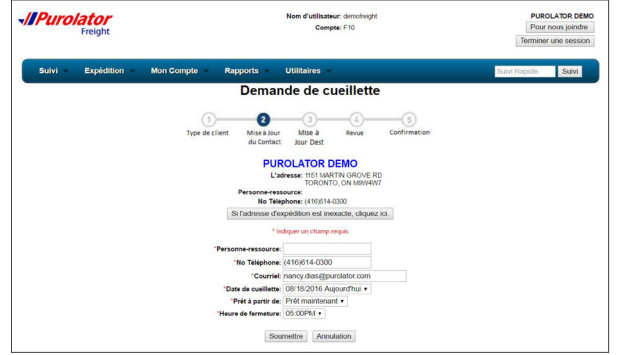

*Suite des étapes sur la prochaine page.*

Ouvrir une session dan[s](#page-2-0)  Purolator Freight Online

[Suivre un envoi](#page-3-0)

**[> Outils d'expédition](#page-9-0)** 

[Devis](#page-10-0) [Alertes liées à l'envoi](#page-11-0) [Temps de transit](#page-12-0) **Demande de cueillette** Demande de connaissemen[t](#page-17-0) [Mon compte](#page-19-0)

[Rapports](#page-23-0)

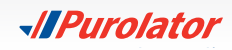

4. Saisissez les renseignements sur l'envoi de la demande de cueillette (les champs marqués d'un \* sont obligatoires) et cliquez sur le bouton Mettre à jour la liste de clients si vous devez changer l'adresse d'expédition sauvegardée dans le carnet d'adresses.

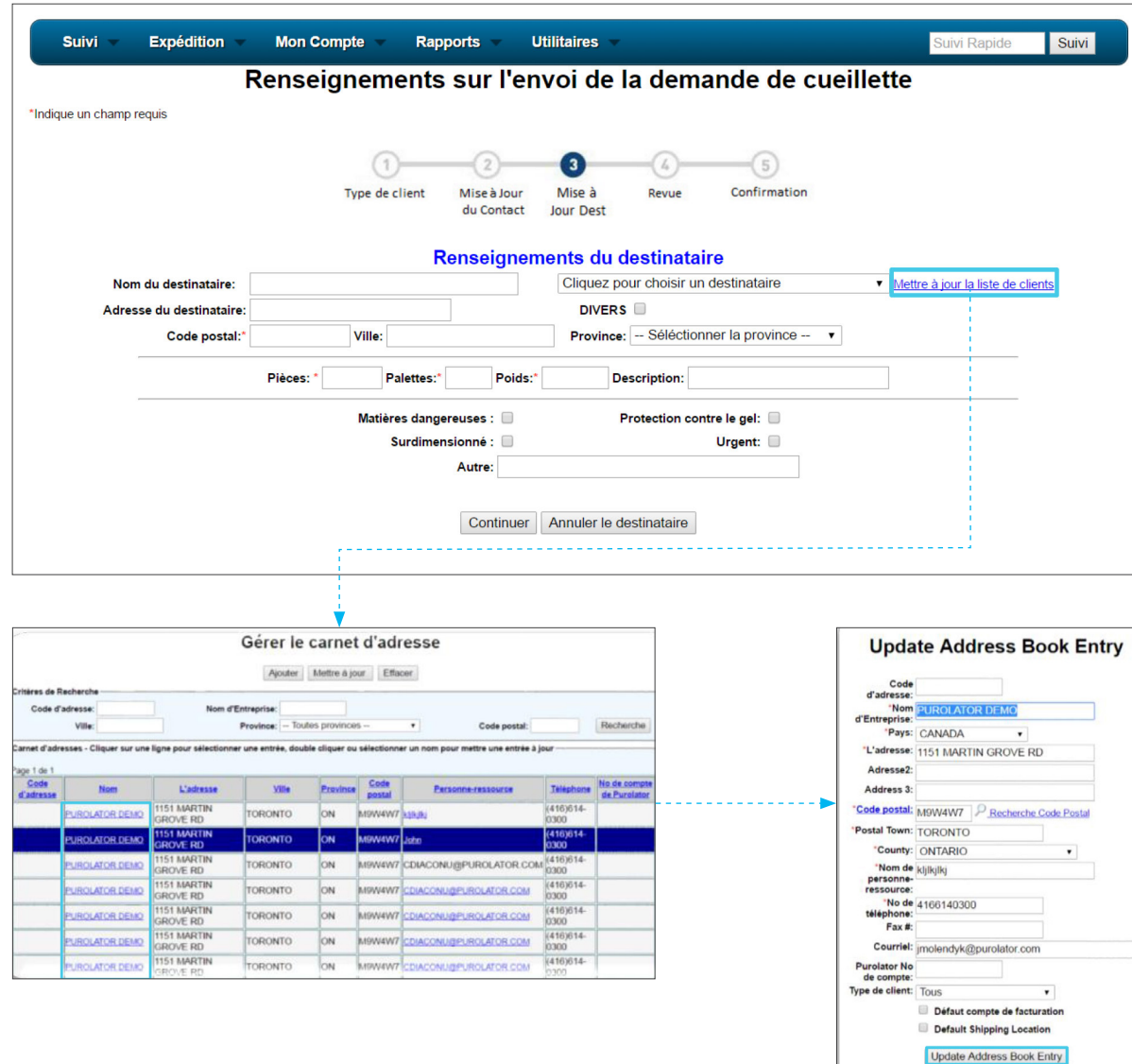

*Suite des étapes sur la prochaine page.*

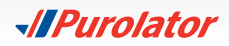

Ouvrir une session dan[s](#page-2-0)  Purolator Freight Online

[Suivre un envoi](#page-3-0) **[> Outils d'expédition](#page-9-0)** 

> [Alertes liées à l'envoi](#page-11-0) [Temps de transit](#page-12-0) **[Demande de cueillette](#page-13-0)** Demande de connaissemen[t](#page-17-0)

[Mon compte](#page-19-0) [Rapports](#page-23-0) [Utilitaires](#page-26-0)

[Devis](#page-10-0)

**5.** Cliquez sur le nom du client ou sur le bouton Mettre à jour ajouter ou modifier une adresse d'expédition.

- **6.** Apportez les changements nécessaires dans la fenêtre Actualiser l'adresse dans le carnet. Cliquez ensuite sur le bouton Mettre à jour le carnet d'adresses entrée
- **7.** Après avoir rempli la page Renseignements sur l'envoi de la demande de cueillette, cliquez sur le bouton **Continuer**
- **8.** Passez en revue tous les renseignements sur l'envoi de la demande de cueillette. Ajoutez toute information additionnelle, comme l'équipement spécial requis pour la cueillette, les autres services requis et des remarques sur l'arrêt et des renseignements additionnels sur la cueillette et cliquez ensuite sur le bouton Compléter la cueillette .

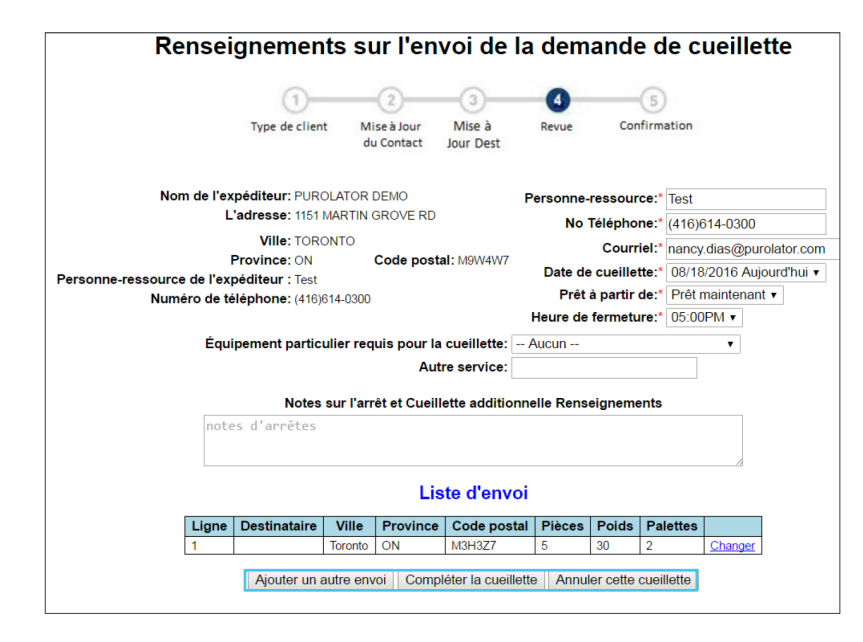

**REMARQUE :** Sur cette page, vous pouvez également **Ajouter un envoi**, ou **Annuler cette cueillette** à l'aide des boutons situés au bas de la page.

**CONSEIL :** Pour éviter de payer des frais de *tentative de cueillette*, cliquez sur *Ajouter un autre envoi*.

*Suite des étapes sur la prochaine page.*

**16** Guide de démarrage rapide | Outils d'expédition

#### Ouvrir une session dan[s](#page-2-0)  Purolator Freight Online

[Suivre un envoi](#page-3-0)

**[> Outils d'expédition](#page-9-0)** 

**[Devis](#page-10-0)** [Alertes liées à l'envoi](#page-11-0) [Temps de transit](#page-12-0) **[Demande de cueillette](#page-13-0)** Demande de connaissemen[t](#page-17-0) [Mon compte](#page-19-0) [Rapports](#page-23-0) [Utilitaires](#page-26-0)

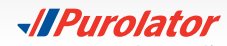

**9.** Le système vous amènera à la page de confirmation et vous enverra un courriel lorsque votre demande aura été traitée.

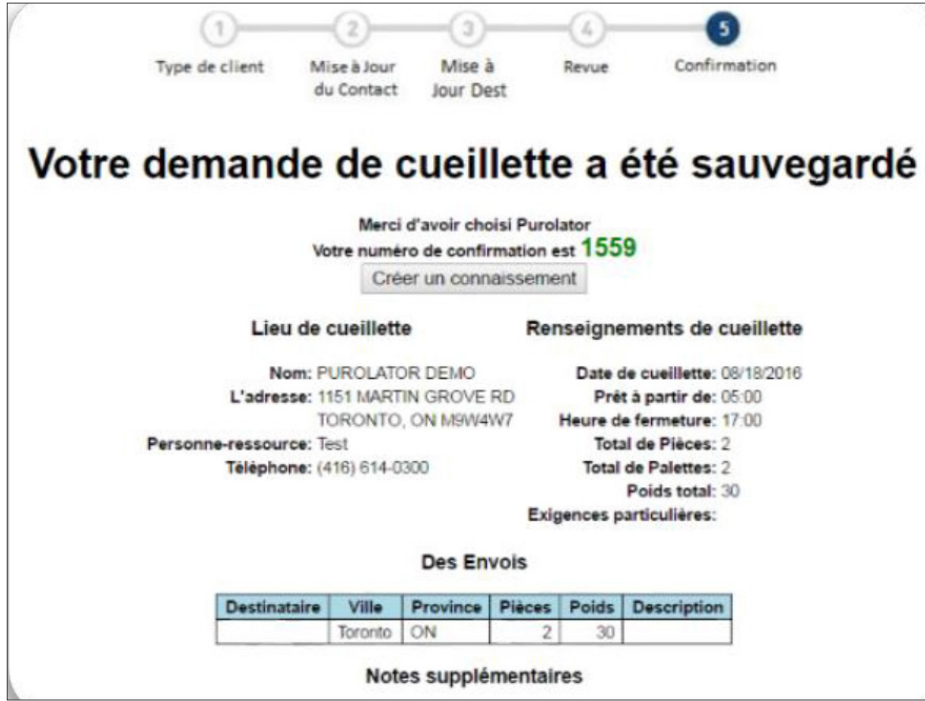

Ouvrir une session dan[s](#page-2-0)  Purolator Freight Online

[Suivre un envoi](#page-3-0)

**[> Outils d'expédition](#page-9-0)** 

[Devis](#page-10-0) [Alertes liées à l'envoi](#page-11-0) [Temps de transit](#page-12-0) **[Demande de cueillette](#page-13-0)** Demande de connaissemen[t](#page-17-0) [Mon compte](#page-19-0)

[Rapports](#page-23-0)

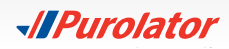

## <span id="page-17-0"></span>**Demande de connaissement**

**1.** Sélectionnez *Demande de connaissement* dans le menu déroulant Expédition.

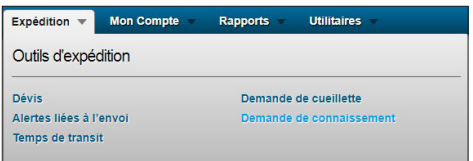

**2.** Saisissez l'information sur l'expéditeur, les renseignements sur le destinataire, les détails de l'envoi, les directives spéciales et les avis à envoyer par courriel (les champs marqués d'un \* sont obligatoires) et cliquez ensuite sur le bouton soumettre

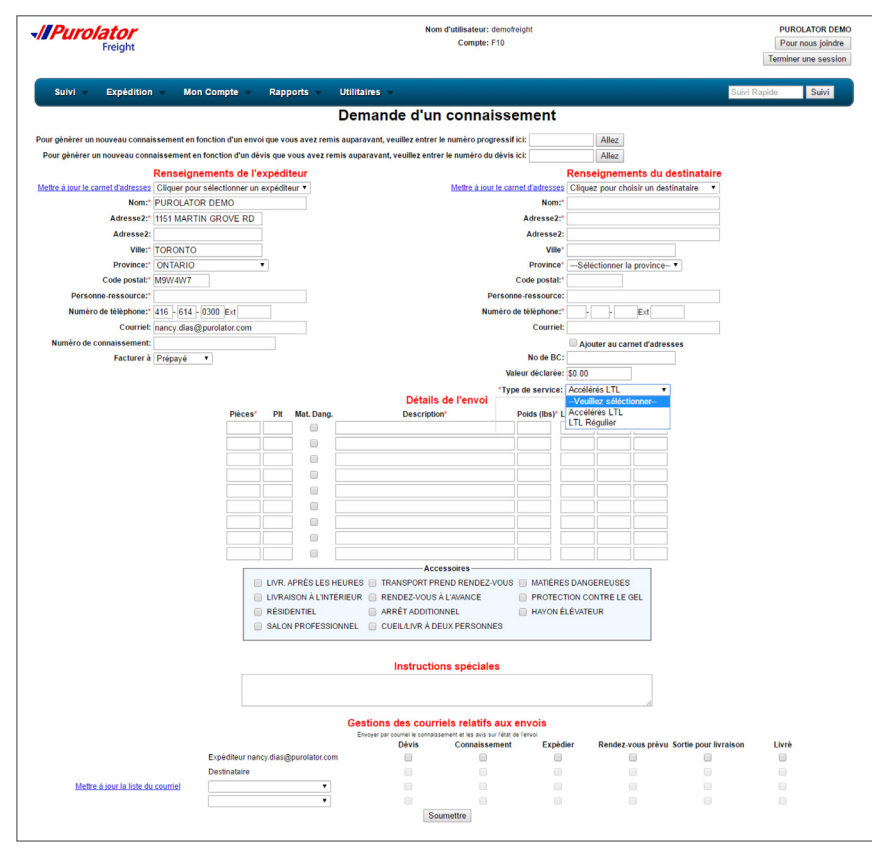

*Suite des étapes sur la prochaine page.*

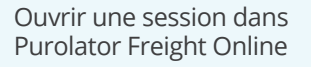

[Suivre un envoi](#page-3-0)

**[> Outils d'expédition](#page-9-0)** 

[Devis](#page-10-0) [Alertes liées à l'envoi](#page-11-0) [Temps de transit](#page-12-0) [Demande de cueillette](#page-13-0)

**Demande de connaissement**

[Mon compte](#page-19-0)

[Rapports](#page-23-0)

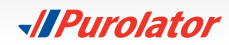

**3.** Le numéro de devis et l'information sur le tarif sont indiqués à la page de confirmation.

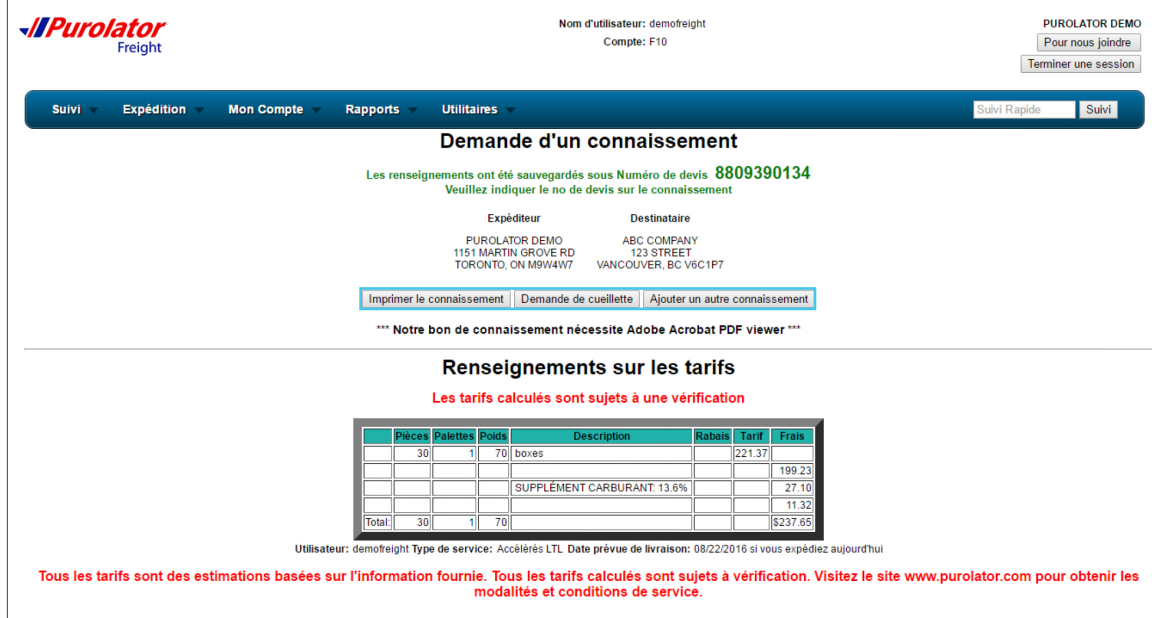

**REMARQUE :** À partir de cette page, vous pouvez **(Imprimer le connaissement**, créer une **Demande de cueillette** et **Ajouter un connaissement** à l'aide des boutons figurant sous les adresses de l'expéditeur et du destinataire.

Ouvrir une session dan[s](#page-2-0)  Purolator Freight Online [Suivre un envoi](#page-3-0) **[> Outils d'expédition](#page-9-0)**  [Devis](#page-10-0) [Alertes liées à l'envoi](#page-11-0) [Temps de transit](#page-12-0) [Demande de cueillette](#page-13-0) **Demande de connaissement** [Mon compte](#page-19-0) [Rapports](#page-23-0) [Utilitaires](#page-26-0)

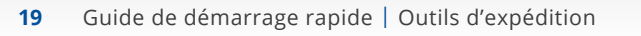

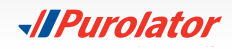

# <span id="page-19-0"></span>Mon compte

À l'aide du menu déroulant **Mon compte**, vous pouvez gérer vos paramètres du compte.

À partir du tableau de bord, vous pouvez actualiser les paramètres de votre compte (au moyen des outils **Mon profil** et **Carnet d'adresses**).

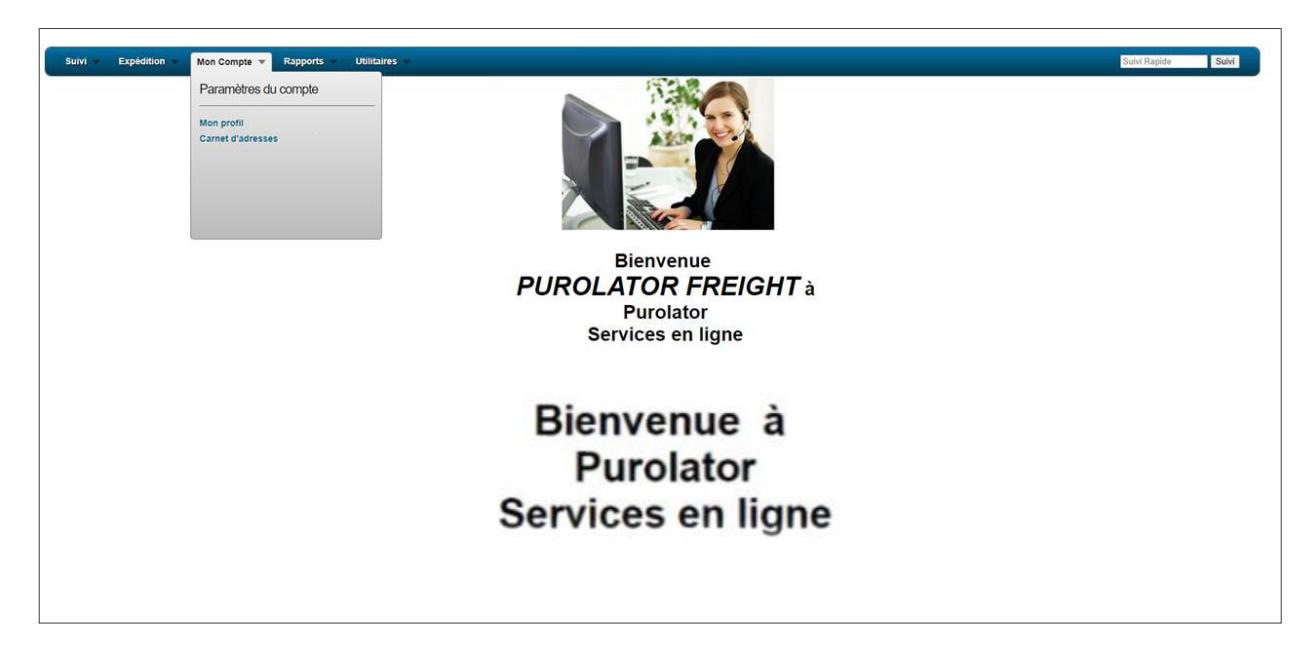

[Ouvrir une session dans](#page-2-0)  [Purolator Freight Online](#page-2-0)

[Suivre un envoi](#page-3-0)

[Outils d'expédition](#page-9-0)

**> Mon compte (Paramètres du comptes)** [Mon profil](#page-20-0) [Carnet d'adresses](#page-21-0)

[Rapports](#page-23-0)

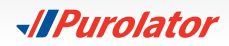

# <span id="page-20-0"></span>**Mon profil**

**1.** Sélectionnez Mon profil dans le menu déroulant Mon compte.

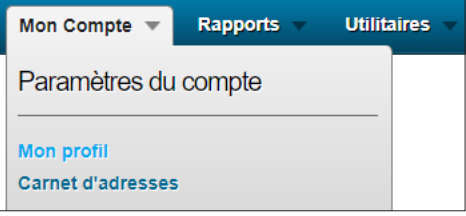

**2.** À partir de cette page, vous pouvez actualiser la page d'accueil, vos préférences de langue, votre adresse de courriel, votre mot de passe et les paramètres d'envoi des alertes par courriel.

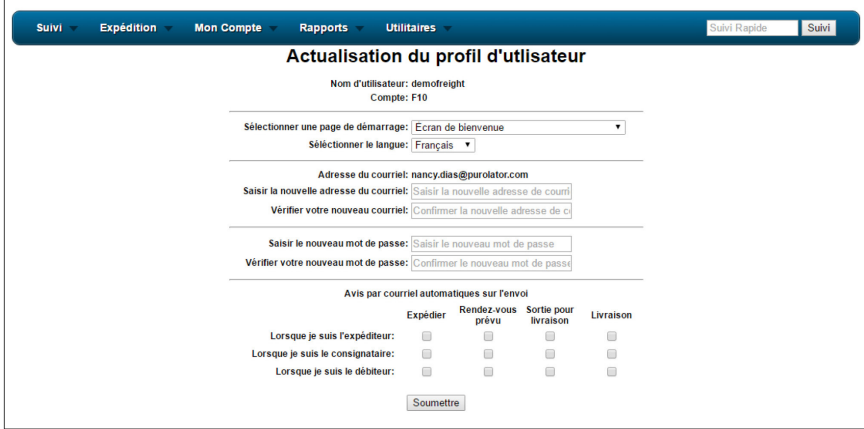

**3.** Cliquez ensuite sur le bouton Soumettre. Tous les changements que vous avez apportés seront affichés sur la page de confirmation.

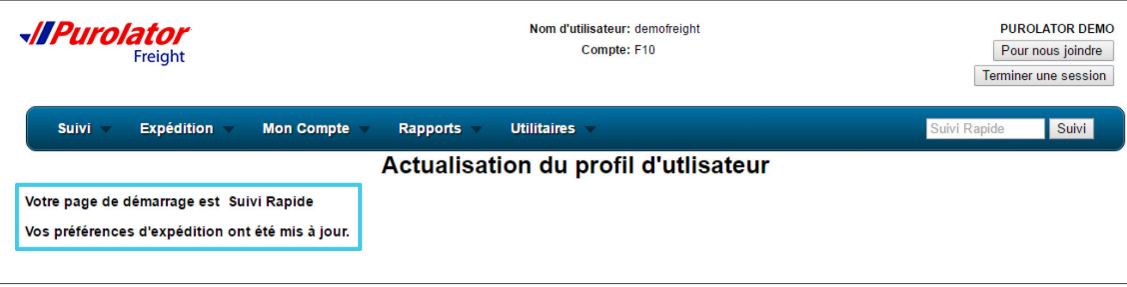

[Ouvrir une session dans](#page-2-0)  [Purolator Freight Online](#page-2-0)

[Suivre un envoi](#page-3-0)

[Outils d'expédition](#page-9-0)

**> Mon compte Mon profil**

[Carnet d'adresses](#page-21-0)

[Rapports](#page-23-0)

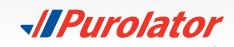

### <span id="page-21-0"></span>**Carnet d'adresses**

**1.** Sélectionnez Carnet d'adresses dans le menu déroulant Mon compte.

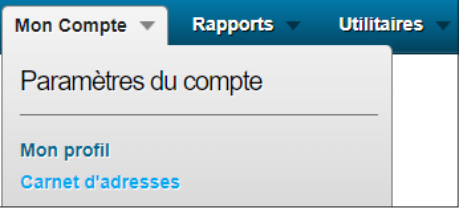

**2. Recherche** – Utilisez l'identifiant du carnet d'adresses, le nom de l'entreprise, la ville, la province ou le code postal dans la section Critères de recherche pour raffiner les résultats de votre recherche.

**Actualisation** – Cliquez n'importe où dans la ligne d'adresse que vous désirez actualiser, puis cliquez sur le bouton Mettre à jour ou cliquez sur le nom de l'adresse.

**Nouveau** – Cliquez sur le bouton **Ajouter** pour ajouter une nouvelle adresse d'expédition.

**Suppression** – Cliquez n'importe où dans la ligne d'adresse que vous désirez supprimer, puis cliquez sur le bouton **Effacer**. Une fenêtre de confirmation s'affiche après la suppression de l'adresse.

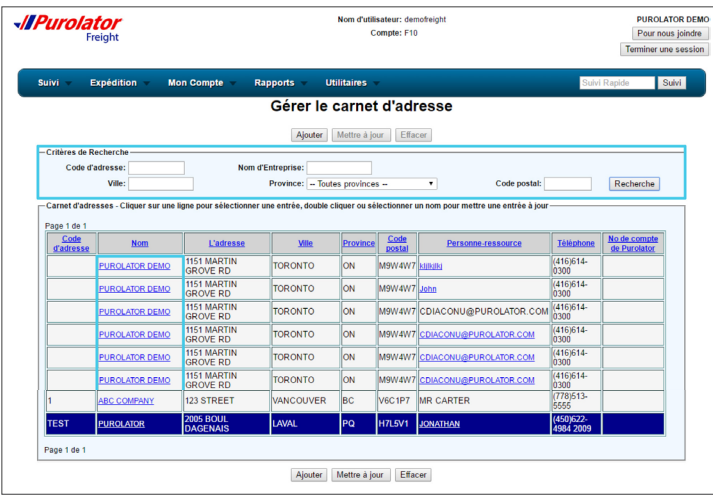

*Suite des étapes sur la prochaine page.*

[Ouvrir une session dans](#page-2-0)  [Purolator Freight Online](#page-2-0)

[Suivre un envoi](#page-3-0)

[Outils d'expédition](#page-9-0)

**> Mon compte** [Mon profil](#page-20-0) **Carnet d'adresses** [Rapports](#page-23-0)

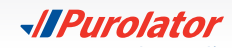

**3. Mise à jour** – Apportez les changements nécessaires dans la fenêtre Actualiser l'adresse dans le carnet. Cliquez ensuite sur le bouton Actualiser l'adresse dans le carnet.

**Ajout** – Saisissez les renseignements requis dans la fenêtre Ajouter une entreprise au carnet d'adresses (les champs marqués d'un \* sont obligatoires). Cliquez ensuite sur le bouton .

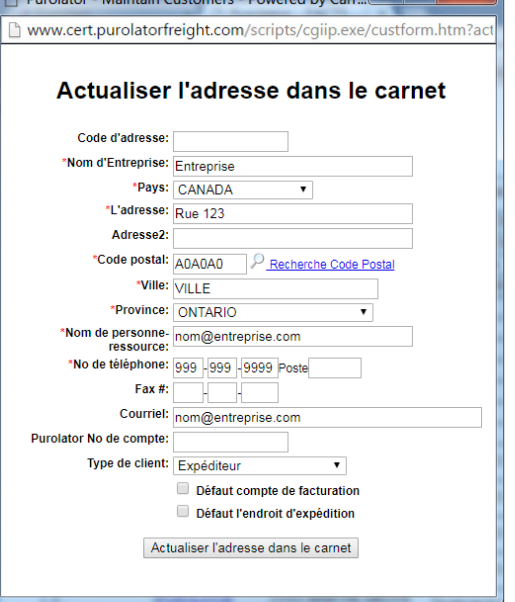

**D** Duralator Maintain Customers Douared by Care **Property Containers** 

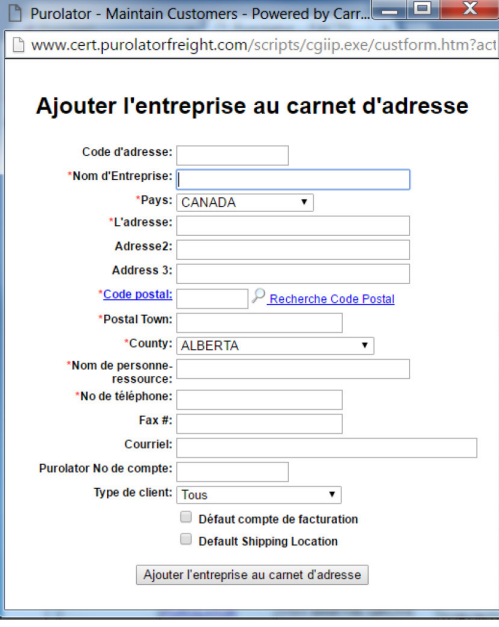

[Purolator Freight Online](#page-2-0) [Suivre un envoi](#page-3-0) [Outils d'expédition](#page-9-0) **> Mon compte** [Mon profil](#page-20-0) **[Carnet d'adresses](#page-21-0)**

[Ouvrir une session dans](#page-2-0) 

[Rapports](#page-23-0)

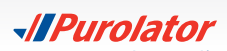

# <span id="page-23-0"></span>Rapports

À l'aide du menu déroulant Rapports, vous pouvez créer des paramètres pour les rapports détaillés sur les envois et générer des rapports en fonction de vos besoins.

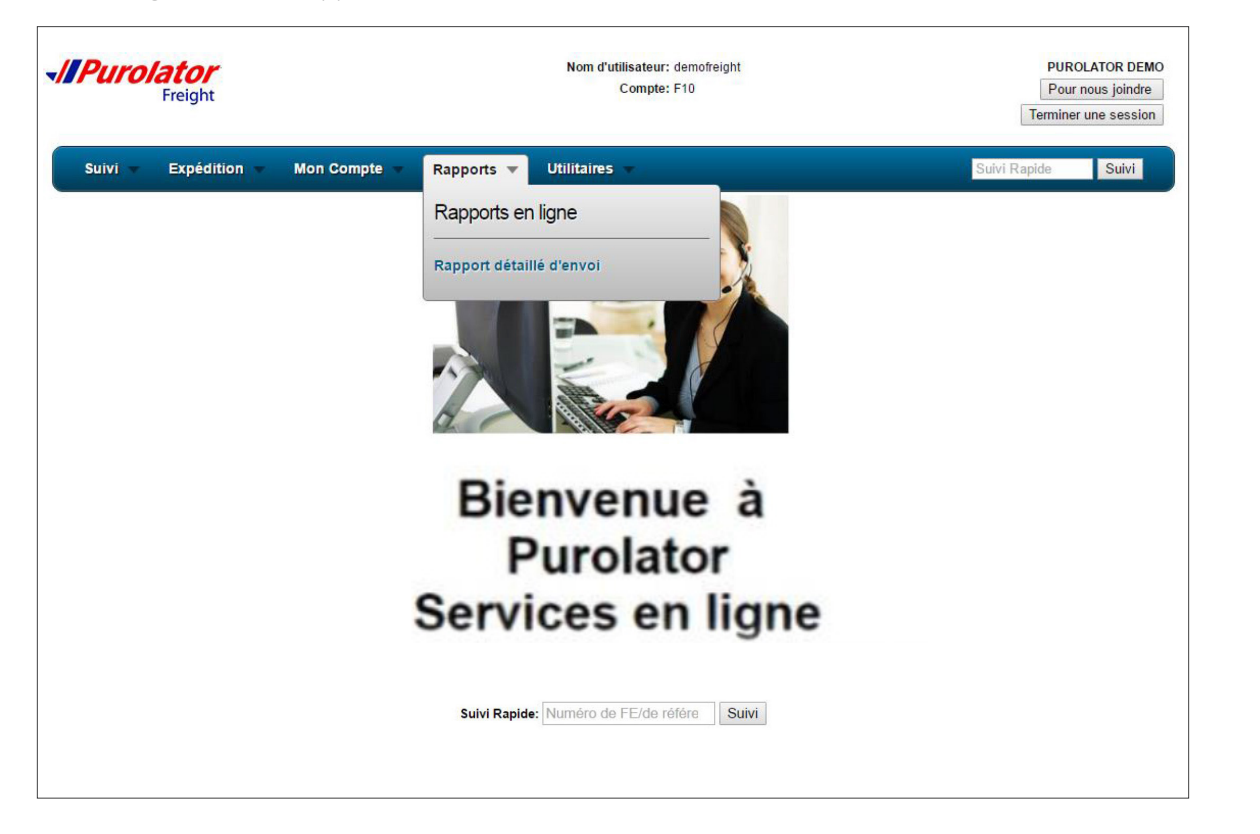

[Ouvrir une session dans](#page-2-0)  [Purolator Freight Online](#page-2-0) [Suivre un envoi](#page-3-0) [Outils d'expédition](#page-9-0) [Mon compte](#page-19-0) **> Rapports [Utilitaires](#page-26-0)** 

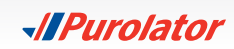

## <span id="page-24-0"></span>**Rapports détaillés sur les envois**

**1.** Sélectionnez Rapport détaillé d'envoi dans le menu déroulant Rapports.

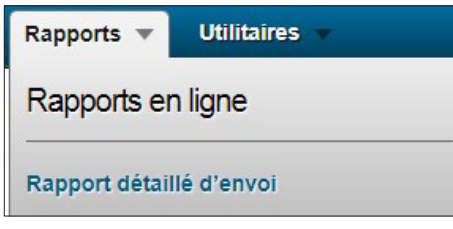

**2.** Saisissez l'information à la page Rapport détaillé d'envoi.

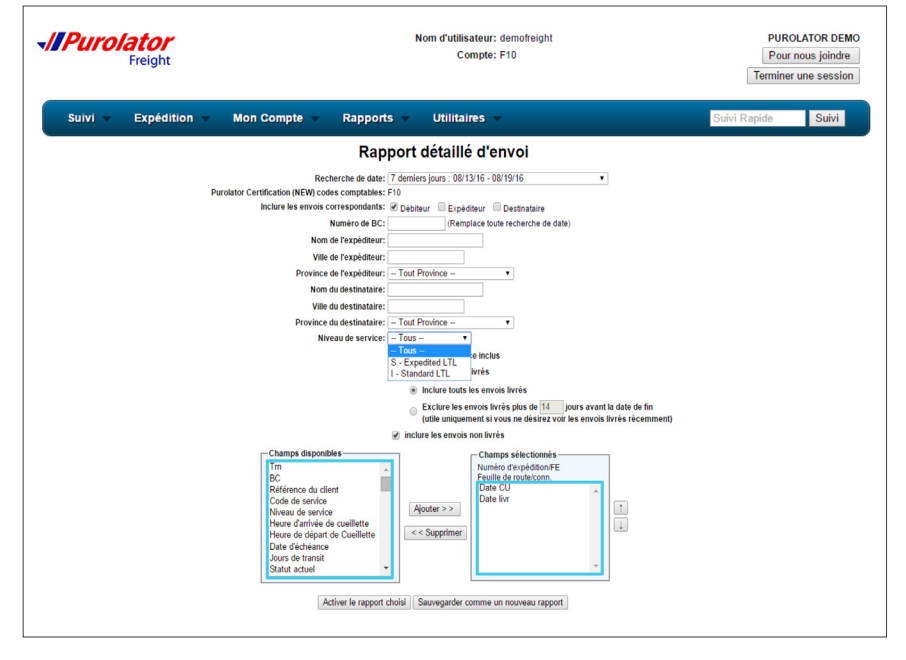

- **3.** Sélectionnez tous les champs disponibles que vous désirez inclure dans le rapport, puis ajoutez-les dans les champs sélectionnés en cliquant sur le bouton **Ajouter>>**. Vous pouvez retirer des champs à l'aide  $du$  bouton  $\sqrt{\frac{2}{x}}$
- 4. Cliquez sur le bouton **Activer le rapport choisi** pour voir les résultats ou cliquez sur le bouton Sauvegarder comme un nouveau rapport pour sauvegarder les paramètres du rapport.

*Suite des étapes sur la prochaine page.*

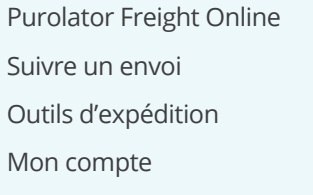

[Ouvrir une session dans](#page-2-0) 

**> Rapports Rapports détaillés sur les envois**

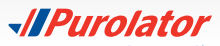

**5. Produire le rapport** – Cliquez sur le numéro FE pour voir les détails de l'envoi ou cliquez sur le bouton Télécharger dans Excel pour sauvegarder le rapport sur votre ordinateur.

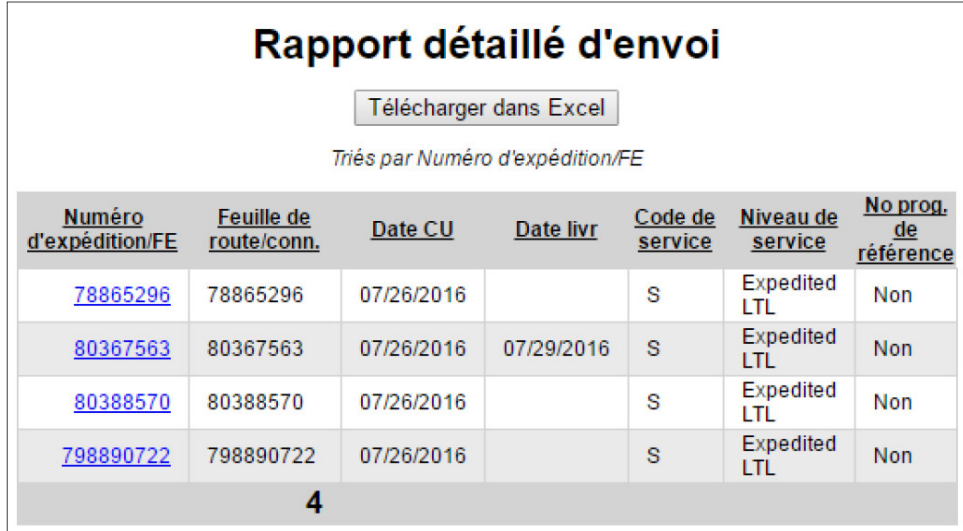

**Sauvegarder en tant que nouveau rapport** – Donnez un nom au rapport, puis cliquez sur **OK**.

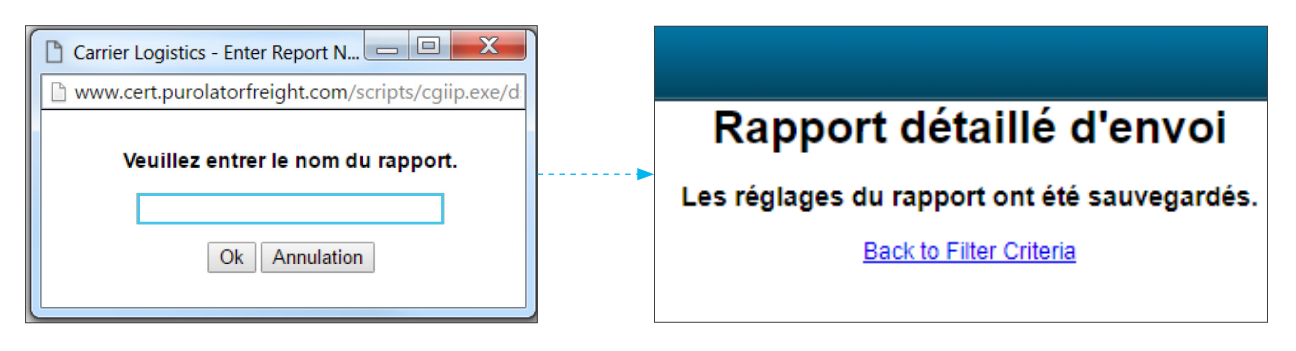

Cliquez sur le bouton Générer le rapport de releveé de compte pour produire le rapport de relevé avec les paramètres établis.

[Ouvrir une session dans](#page-2-0)  [Purolator Freight Online](#page-2-0)

[Suivre un envoi](#page-3-0)

[Outils d'expédition](#page-9-0)

[Mon compte](#page-19-0)

**> Rapports [Rapports détaillés sur les envois](#page-24-0)** [Utilitaires](#page-26-0)

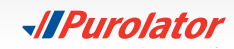

# <span id="page-26-0"></span>**Utilitaires**

À l'aide du menu déroulant Utilitaires, vous pouvez **fermer votre session**, trouver des ressources dans les **formulaires et documents**, trouver des **coordonnées** et revenir à la **page d'accueil**.

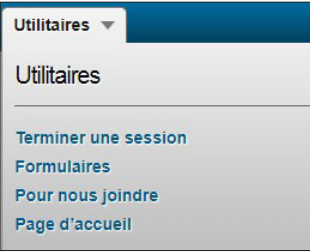

Lorsque vous sélectionnez Pour nous joindre, vous devrez remplir les champs requis et indiquer votre question, et un courriel sera automatiquement envoyé à notre équipe du Service à la clientèle.

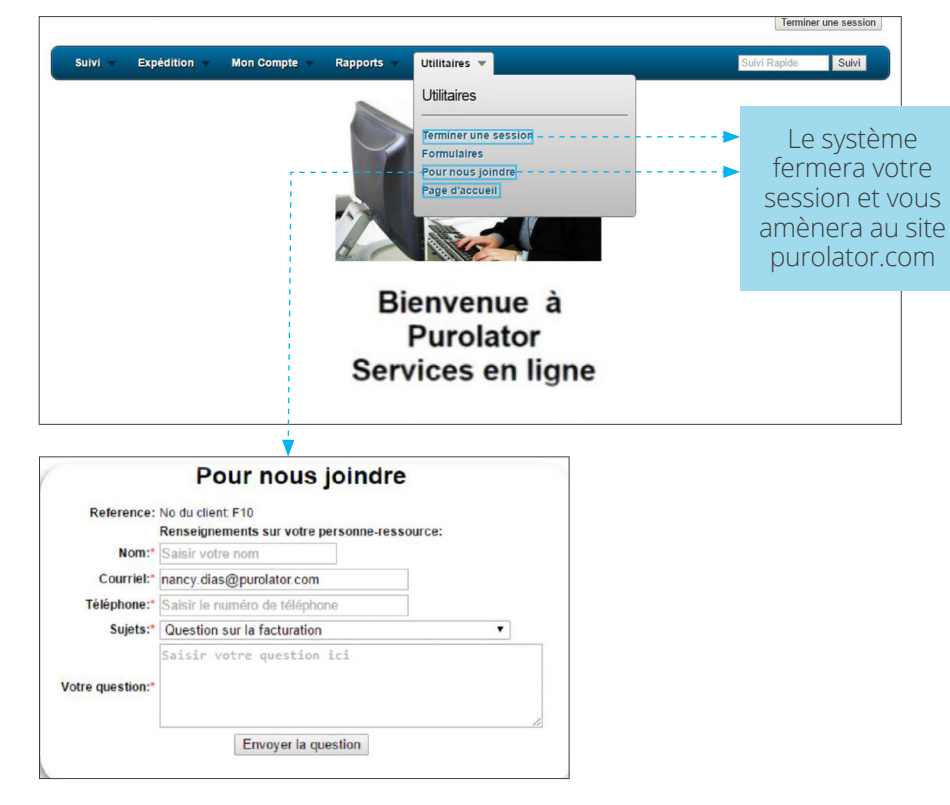

[Ouvrir une session dans](#page-2-0)  [Purolator Freight Online](#page-2-0)

[Suivre un envoi](#page-3-0)

[Outils d'expédition](#page-9-0)

[Mon compte](#page-19-0)

[Rapports](#page-23-0)

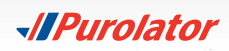

Apprenez-en davantage sur la manière dont Purolator peut répondre aux besoins de votre entreprise sur **purolator.com**.

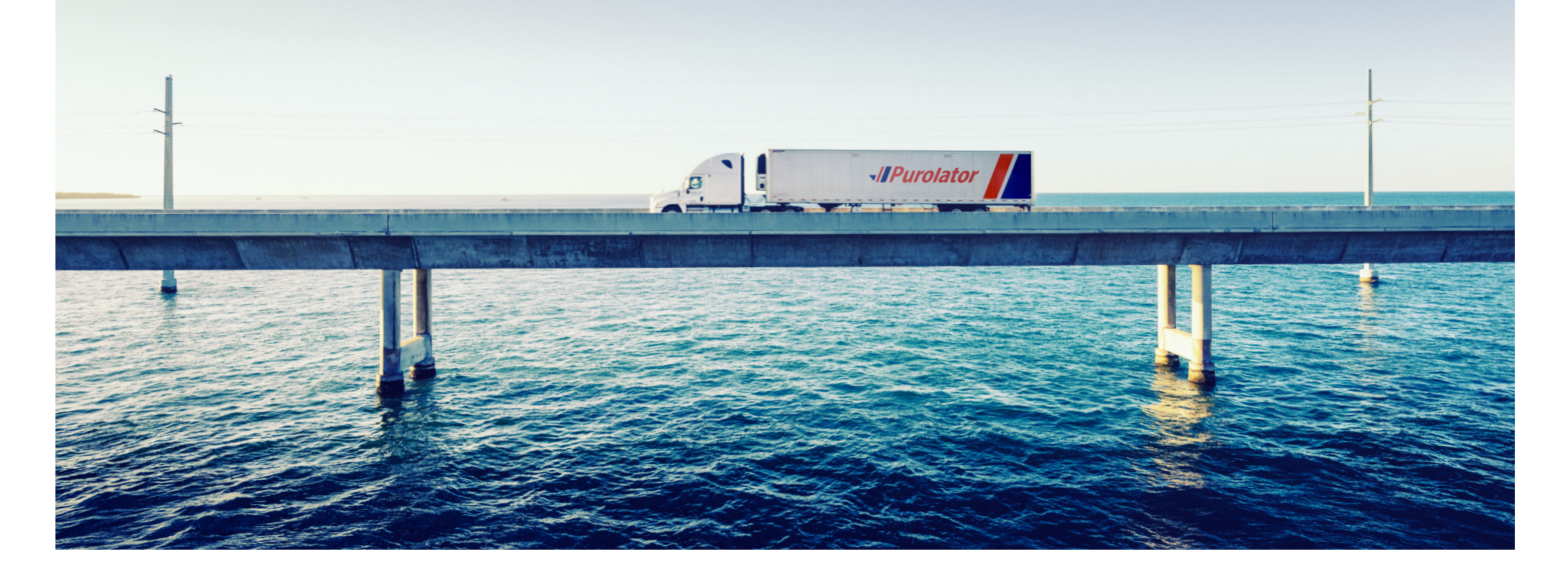

Copyright © 2019 Purolator Inc. Tous droits réservés.

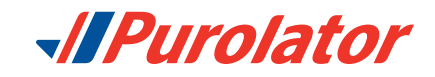